## **Office 365 安裝**

1. 在 Google 直接搜尋 O365 登入

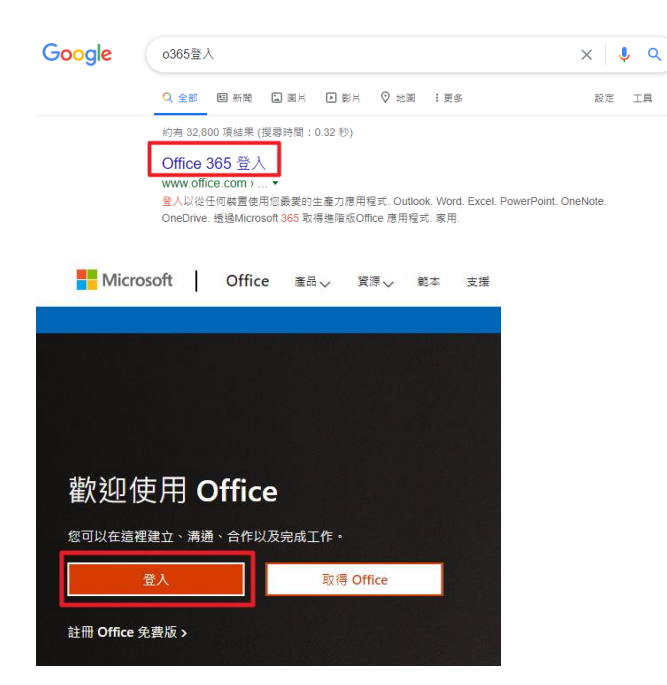

2. 請使用帳號密碼範例: (你的學號:B1234567 、你的身分證:A123456789)

-預設帳號: B1234567@O365.cnu.edu.tw

-預設密碼: cnuA123456789(小寫 cnu + 大寫身份證字號)

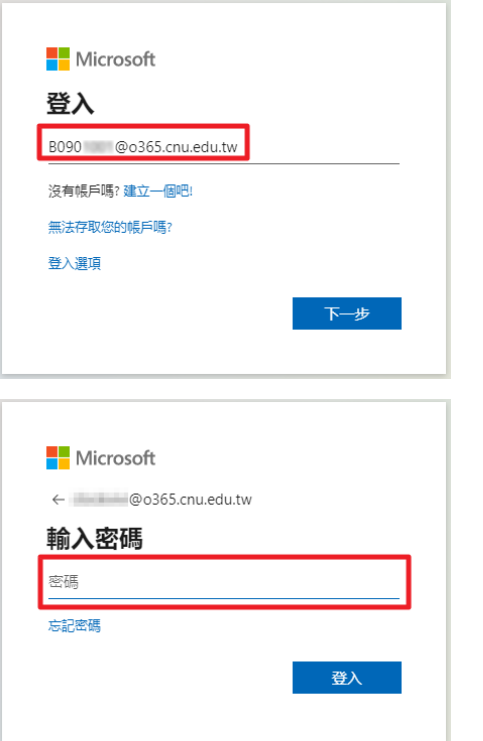

- 3. 登入後網頁右上角點選【安裝 Office】
	- $\rightarrow$  [Office 365 App]

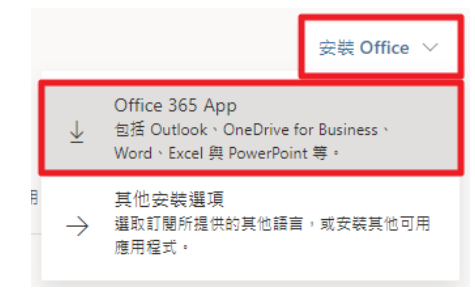

4. 安裝檔下載完成會出現在左下角 ※若沒有出現可以到下載資料夾找尋

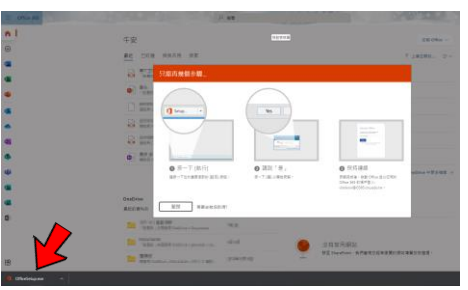

5. 執行【OfficeSetup.exe】※安裝過程中請勿關閉網頁

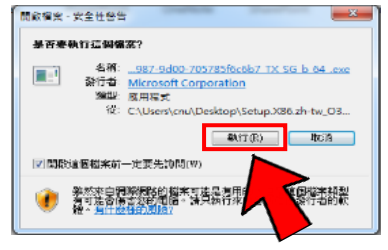

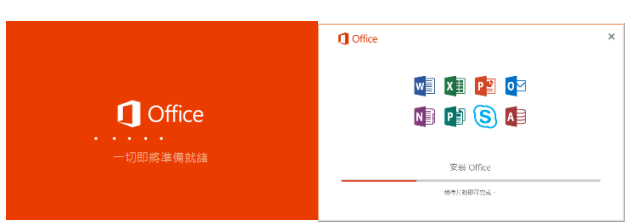

6. 安裝完成請確認是否以 @o365.cnu.edu.tw 帳號 登入成功。

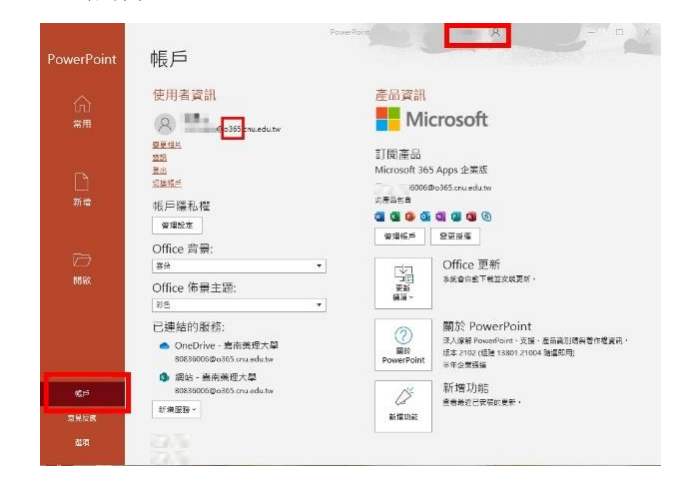